# SRN-473KSN簡易手順書 ライブモード

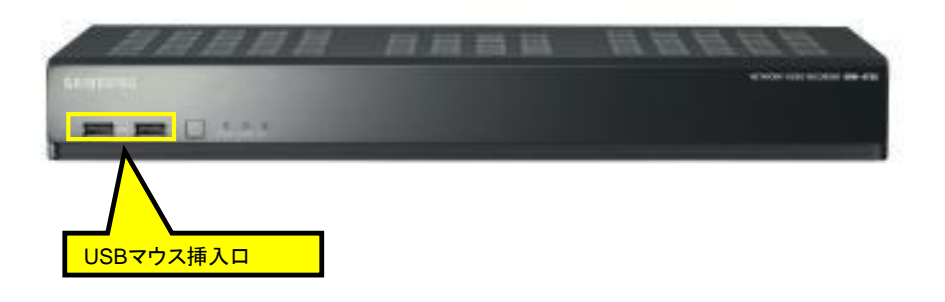

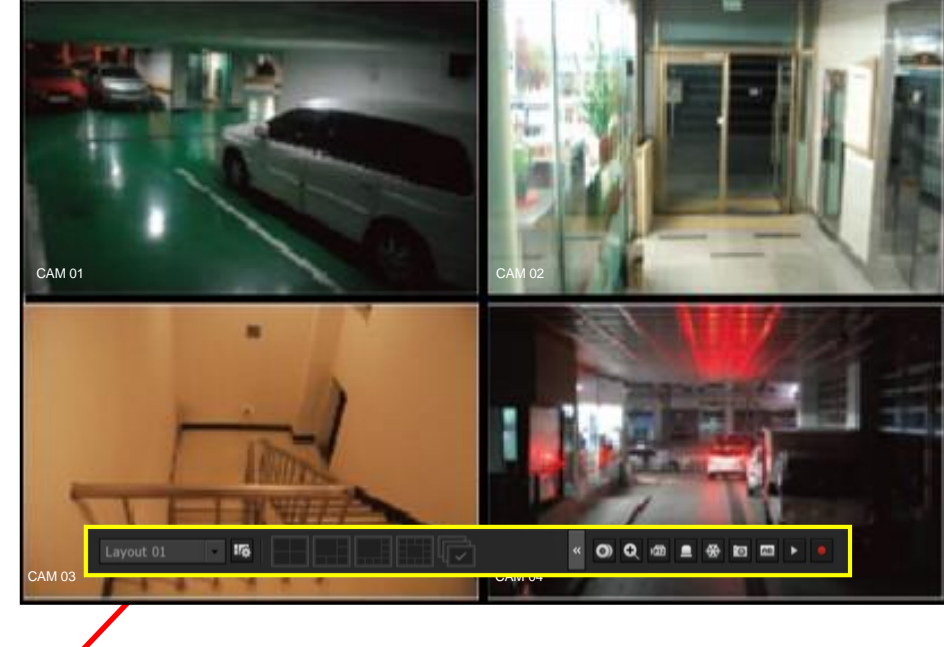

ログイン画面が表示されたら

パスワードを入力してOKボタンを押下してください。

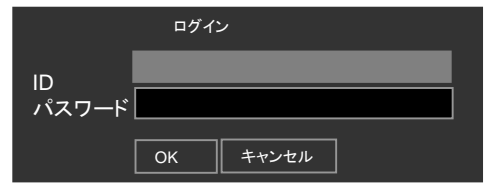

## 単画面⇔分割切替

・単画面にしたい、映像をダブルクリックする。 (再度、ダブルクリックすると分割画面に戻ります。もしくは、 ランチャーバーで各分割ボタンを押下します。)

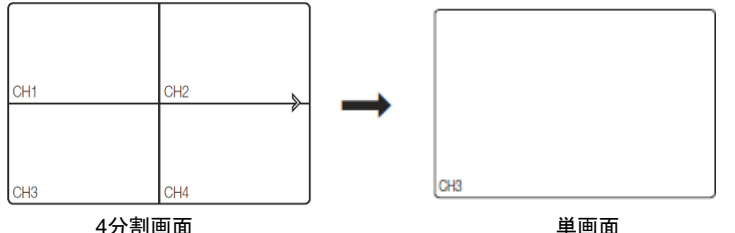

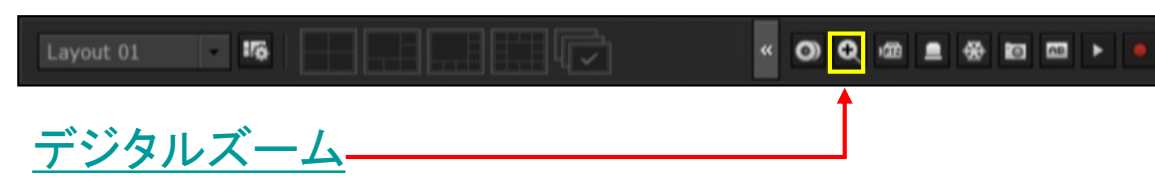

①デジタルズームしたいカメラを単画面にする。

ランチャーバー

②マウスで右クリックすると、ランチャーバーが表示されるので、ズームボタンを押下して下さい。 ③画面上に虫メガネが表示されるので、お好みの位置で、虫メガネをダブルクリックして下さい。 2倍ズームされます。

※右クリックで、縮小を選択すると、元の画面に戻ります。

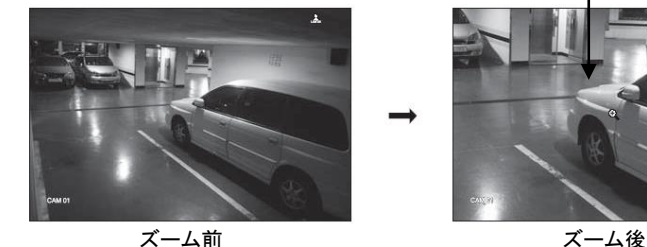

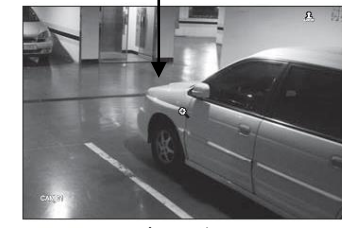

## 再生方法1

## ①画面上で右クリックをして、ツールバーの

## 中の検索を選択して下さい。

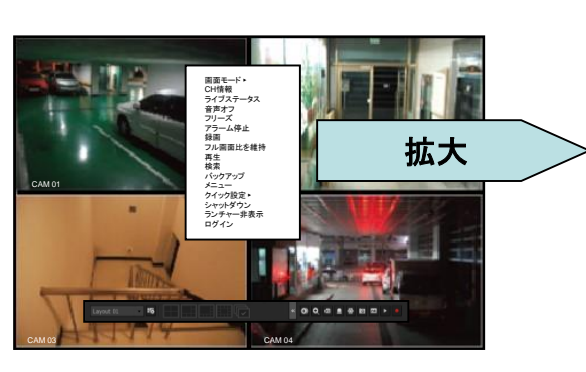

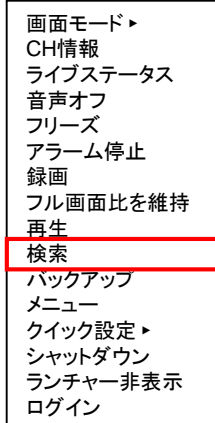

### ②時間検索を選択して下さい。

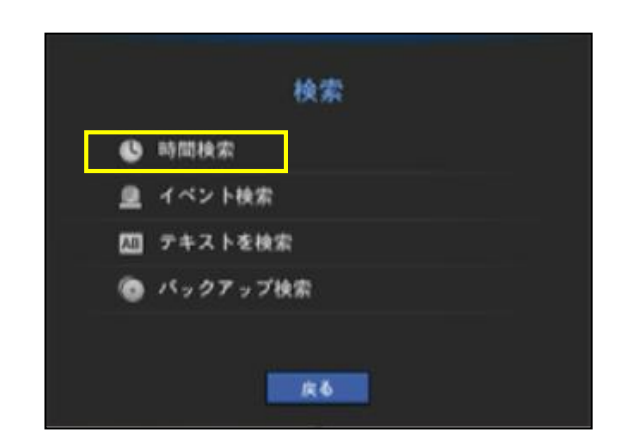

#### ツールバー

### ③各項目を選択して、再生ボタンを押下して下さい。

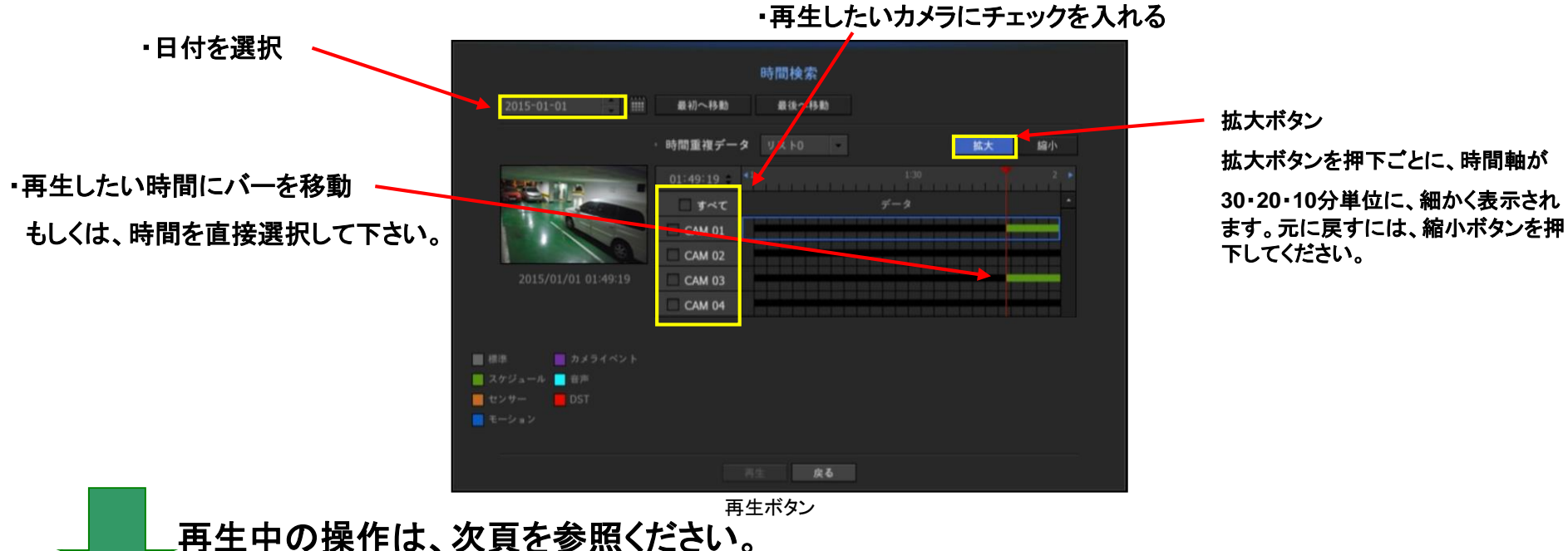

## 再生方法2

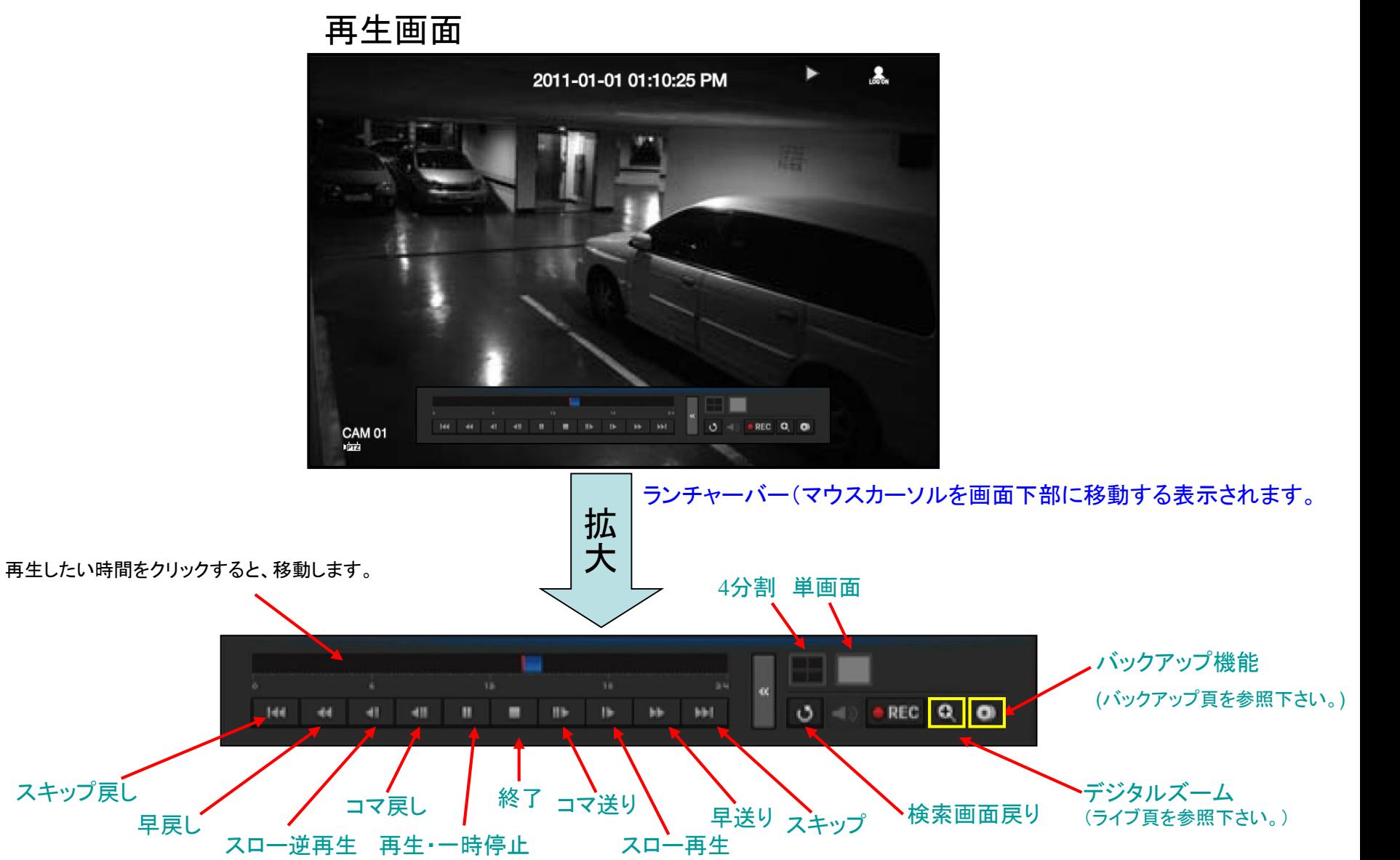

## バックアップ方法

### ①バックアップデータを保存する、**CD-RW**(**R**) **DVD-RW**(**R)**もしくは**USB**メモリを挿入してくださ

い。※**DVD2**層方式・**DVD-RAM,+R**は使用できません。

②画面上で右クリックをして、ツールバー の中のバックアップを選択して下さい。

③バックアップしたい開始時間と終了時間 を指定して下さい。

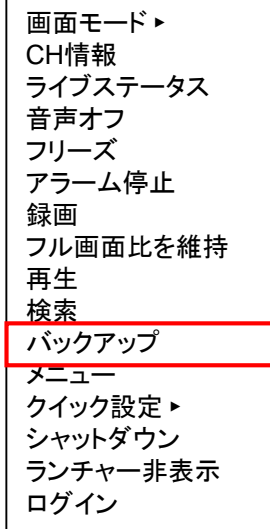

④バックアップしたいカメラ番号にチェック を入れて下さい。

⑤タイプで**SEC**を選択して下さい。 **るとPCでの**車生はできません。本機での再生となります。

⑥容量チェックを押下して下さい。 容量がバックアップ媒体の許容内だと **OK**ボタンが押下可能になります。 ※許容範囲を超えた場合は、再度、時間を短くする等して、 許容内に指定下さい。

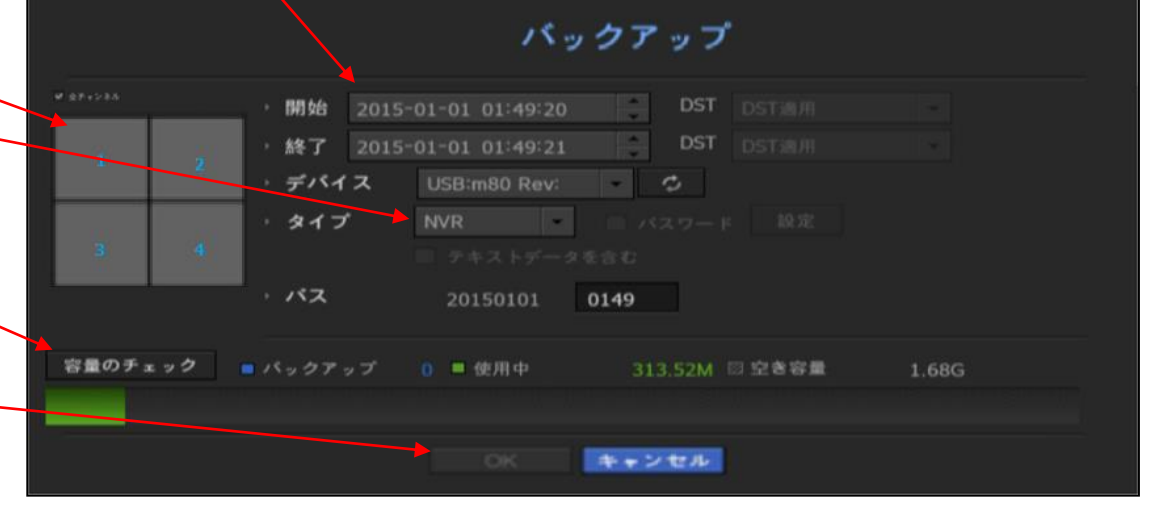

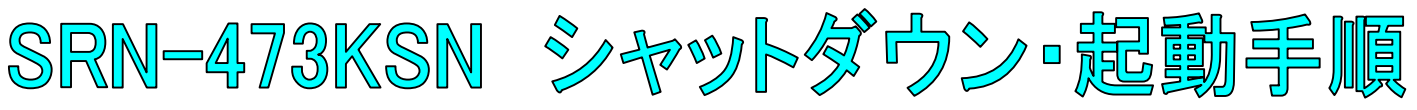

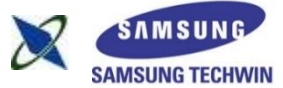

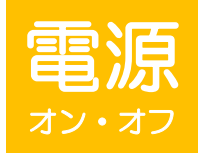

1

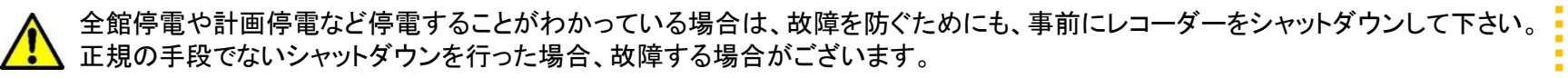

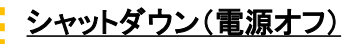

ライブ画面上で右クリックし、シャットダウンを選択して下さい。

OKを選択して下さい。

3 「電源コードを抜いて下さい」というメッセージが出た後、 本体背面の電源コードを抜いて下さい。

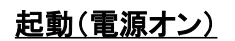

1 本体背面の電源コードを差し込んで下さい。

2 再立上げ後、録画検索、メニュー操作をされる場合、ID、パスワードを 入力してください。

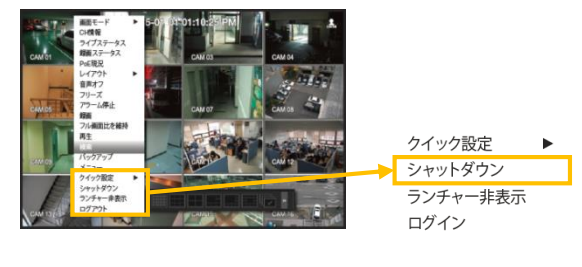

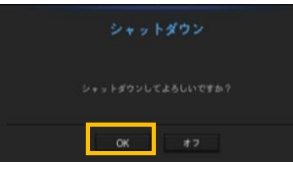

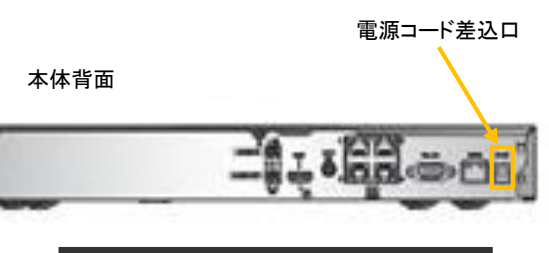

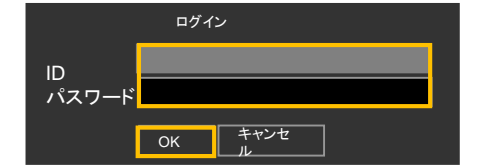